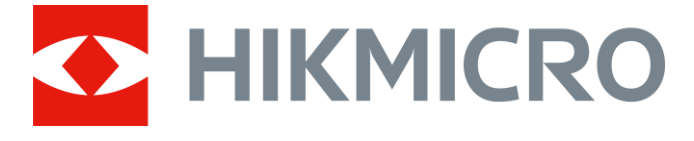

# Digital tubkikare med mörkerseende CHEETAH LRF-serien

Bruksanvisning V5.5.76 202311

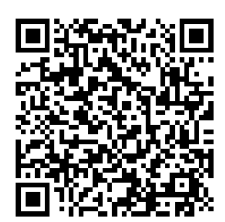

Kontakta oss

## Innehållsförteckning

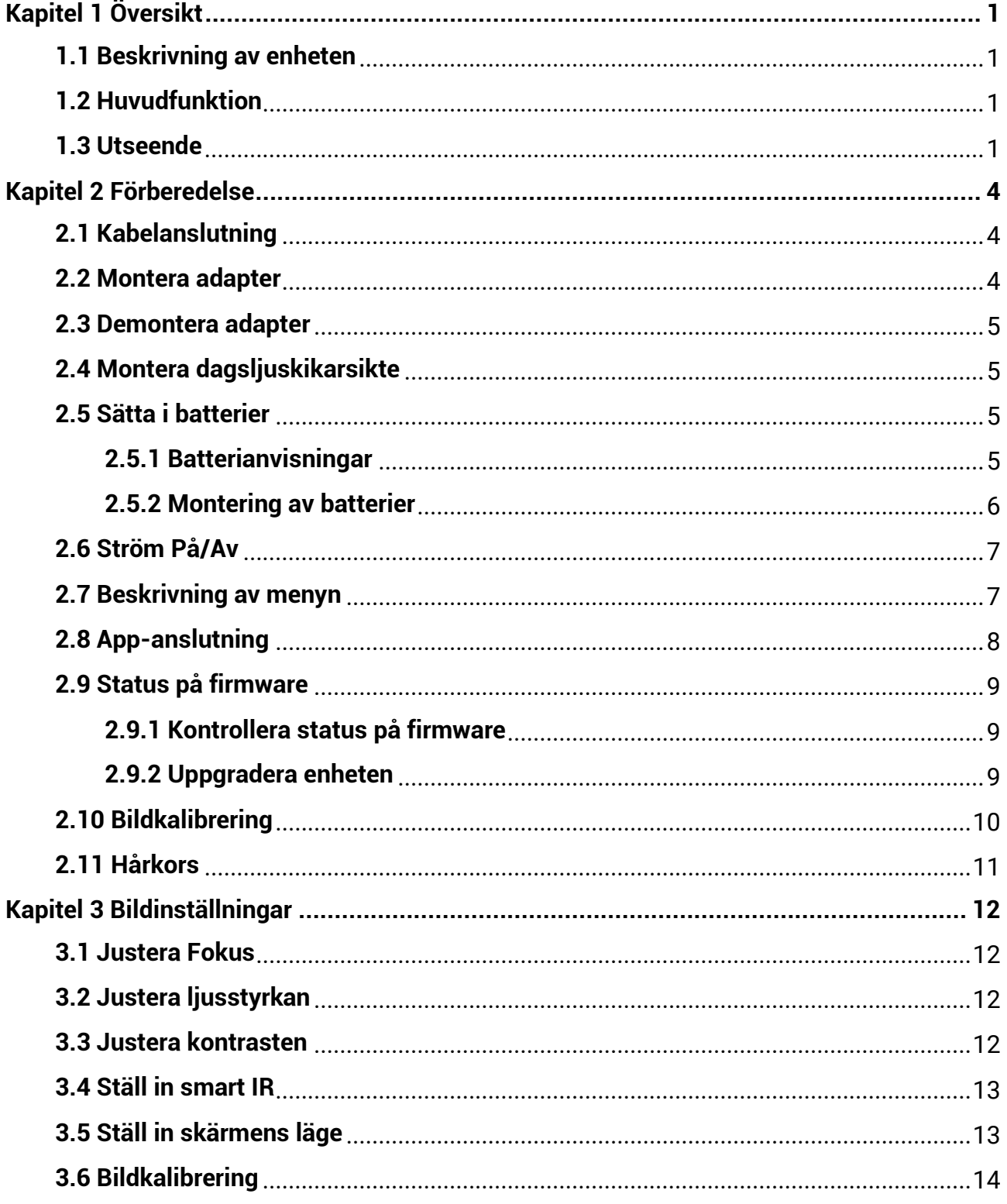

### Digital tubkikare med mörkerseende bruksanvisning

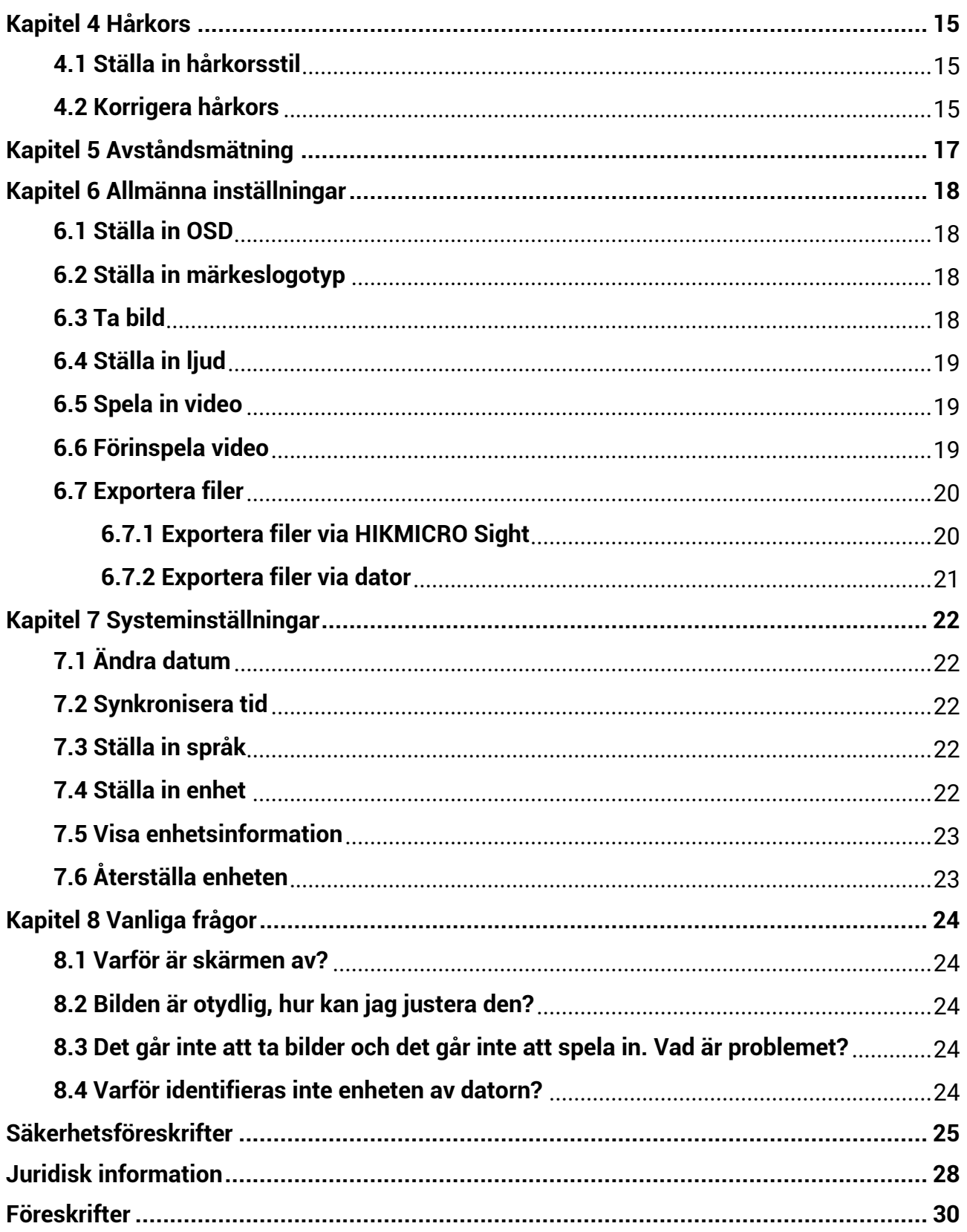

# **Kapitel 1 Ö versikt**

### <span id="page-3-1"></span><span id="page-3-0"></span>**1.1 Beskrivning av enheten**

Den digitala monokulära kikaren med mörkerseende fungerar i alla ljusförhållanden. Den räknar med en avancerad HD-sensor och en högupplöst OLED-skärm som erbjuder färgrik tydlighet dagtid och en klassisk svartvit vy under natten. Enheten uppfyller kraven från professionella jägare som värdesätter traditioner och sö ker ö verlägsen teknik. Enheten passar fält- och skogsjakt, vandring och räddning.

### <span id="page-3-2"></span>**1.2 Huvudfunktion**

- Inbyggd justerbar IR-sändare: Med valfri IR-sändare kan enheten användas i totalt mö rker och se mål tydligt.
- Inbyggd laseravståndsmätare: Enheten låter dig bestämma avståndet med inbyggd laseravståndsmätare.
- Visningsläge: Enheten har stöd för flera visningslägen, och du kan ställa in dagsläge, nattläge, defog-läge eller autoläge enligt scenen.
- Hårkors: Med hjälp av hårkorset kan du sikta på målet snabbt och noggrant. Se *Hårkors*.
- App-anslutning: Enheten kan ta stillbilder, spela in video och ställa in parametrar med appen HIKMICRO Sight efter anslutning till din telefon via en åtkomstpunkt.

### <span id="page-3-3"></span>**1.3 Utseende**

#### $\lceil \cdot \rceil$ **Obs!**

Bilderna i denna bruksanvisning är endast avsedda som illustrationer. Använd den faktiska kameran som referens.

Nedan beskrivs utseendet på den digitala monokulära kikaren med mörkerseende. Använd den faktiska kameran som referens.

### Digital tubkikare med mörkerseende bruksanvisning

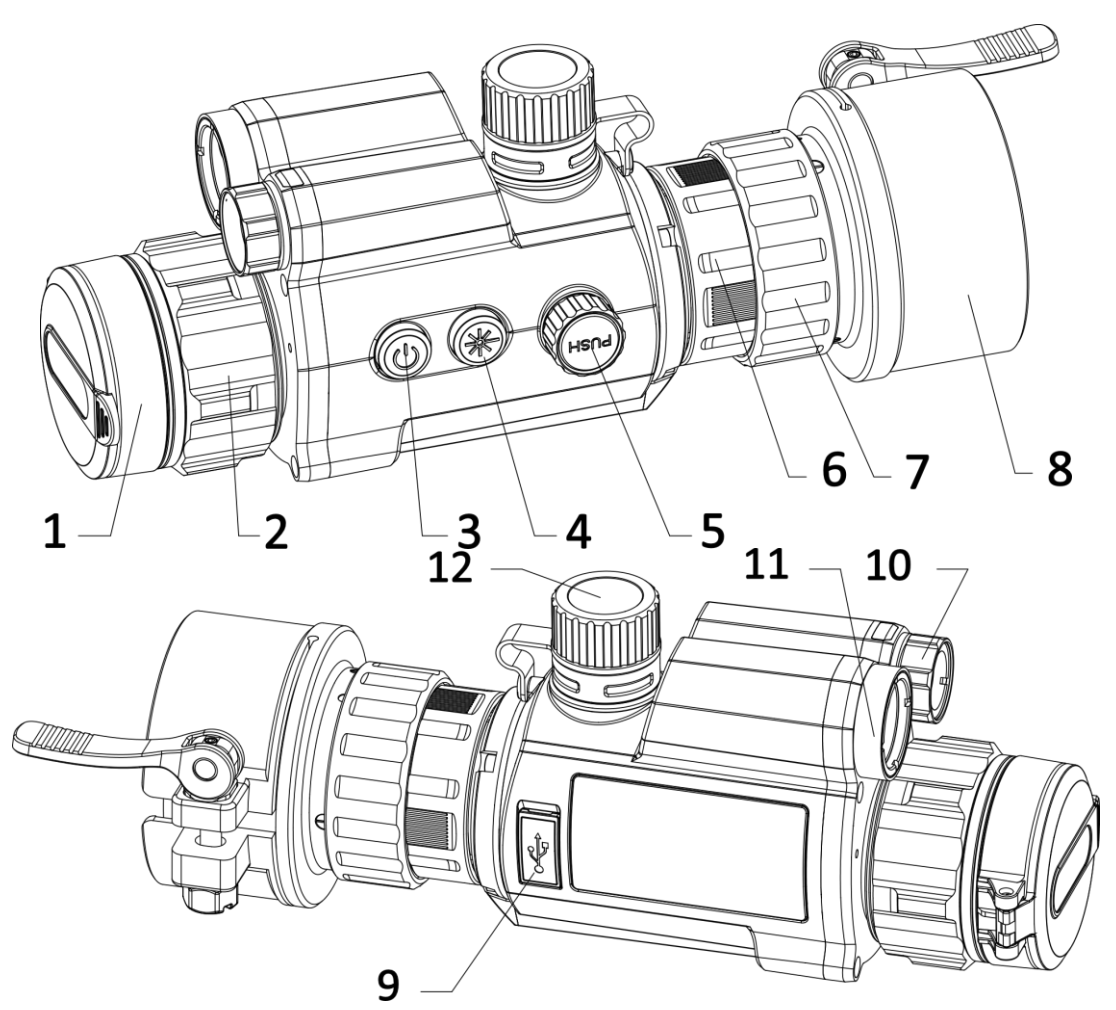

**Figur 1–1 Enhetens utseende** 

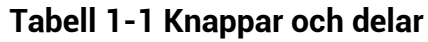

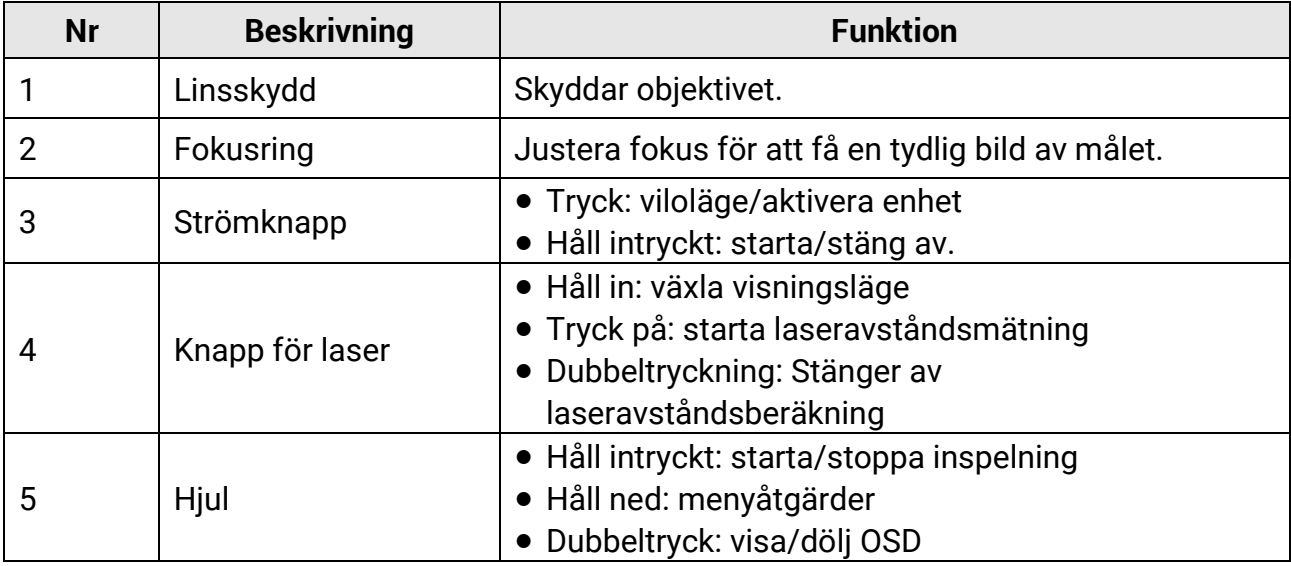

### Digital tubkikare med mörkerseende bruksanvisning

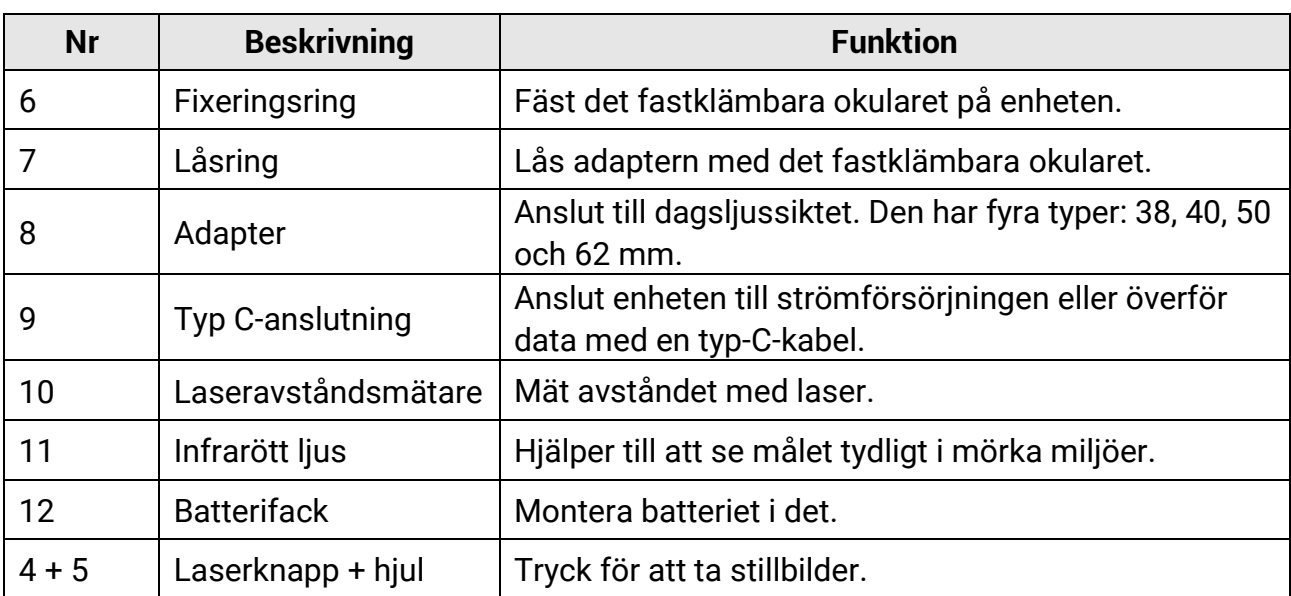

# **Kapitel 2 Förberedelse**

## <span id="page-6-1"></span><span id="page-6-0"></span>**2.1 Kabelanslutning**

Anslut enheten och strömadaptern med en typ C-kabel för att starta enheten. Eller så kan du ansluta enheten till en dator för att exportera filer.

#### **Steg**

- 1. Öppna kabelanslutningens lock.
- 2. Anslut enheten och strömadaptern med en typ C-kabel för att strömförsörja enheten. Eller så kan du ansluta enheten till en dator för att exportera filer.

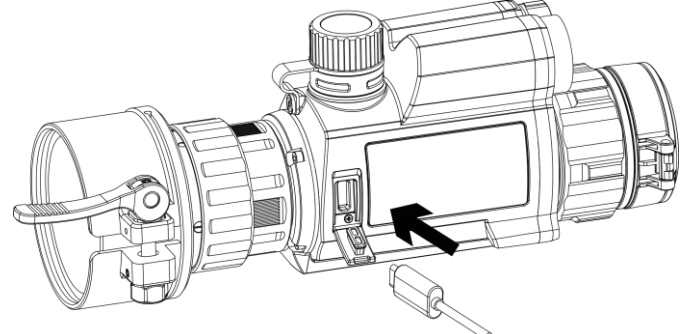

**Figur 2-1 Kabelanslutning**

### <span id="page-6-2"></span>**2.2 Montera adapter**

#### **Steg**

- 1. Se till att den röda pricken på adaptern är i linje med den röda pricken på okularet, och sätt i adaptern såsom pil 1 visar.
- 2. Vrid låsringen moturs (som pil 2 visar).

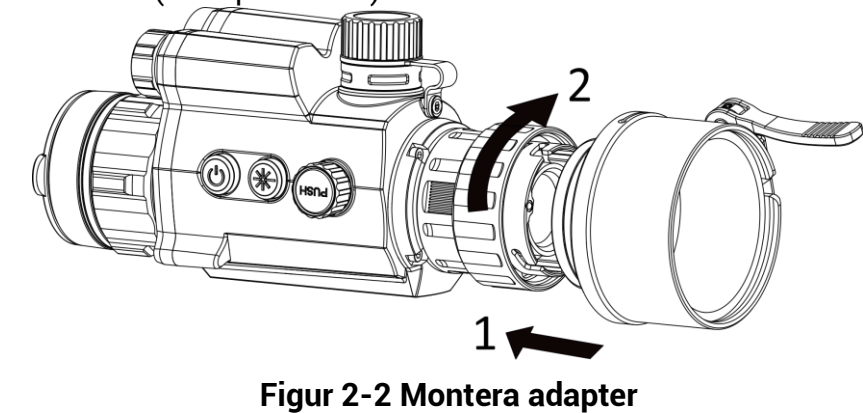

#### $\int$  $\int$  $\frac{1}{2}$  $\int$  $\frac{1}{2}$  $\int$

● De valbara typerna av adapter är 38, 40, 50 och 62.

● Inhandla adaptern separat.

### <span id="page-7-0"></span>**2.3 Demontera adapter**

#### **Steg**

- 1. Vrid endast låsringen medurs, och se till att enheten eller andra delar av adaptern inte vrids eller förflyttas.
- <span id="page-7-1"></span>2. Ta ur adaptern när den är lös.

### **2.4 Montera dagsljuskikarsikte**

Du kan använda enheten tillsammans med ett dagsljussikte för att visa målet tydligt på dagtid.

#### **Steg**

- 1. Montera dagsljussiktet i överföringsringen så som pil 1 visar.
- 2. Lås fast spännet för att fästa dagsljussiktet så som pil 2 visar.

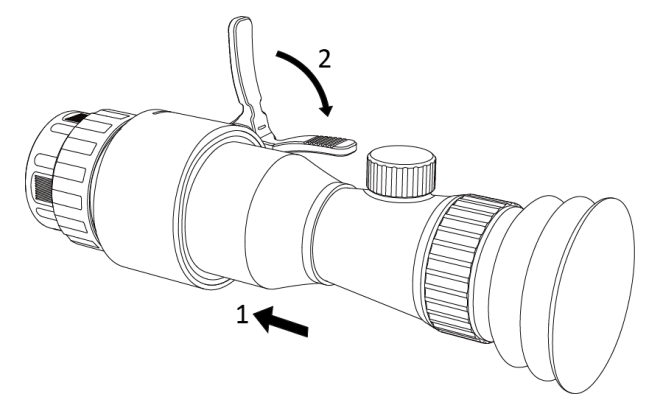

**Figur 2-3 Montera dagsljuskikarsikte**

### <span id="page-7-2"></span>**2.5 Sä tta i batterier**

### <span id="page-7-3"></span>**2.5.1 Batterianvisningar**

- Ladda batteriet i 4 timmar före första användning.
- Ta ur batteriet ur batterifacket om enheten inte ska användas under en lägre tid.
- Batteriets storlek är 19 × 70 mm. Märkspänningen är 3,6 V DC och batterikapaciteten 3200 mAh.

### <span id="page-8-0"></span>**2.5.2 Montering av batterier**

Montera batterierna i batterifacket.

#### **Steg**

1. Vrid batteriluckan moturs för att öppna den.

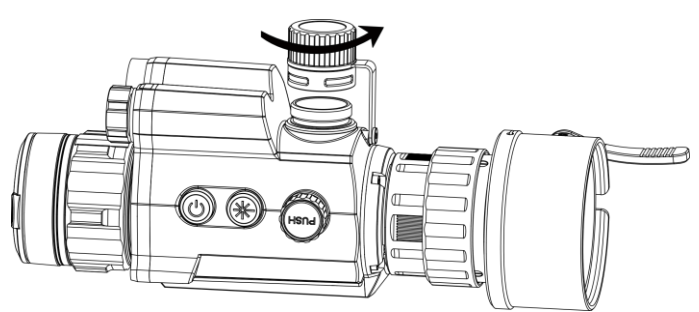

**Figur 2-4 Ö ppna batteriluckan**

2. För in batteriet i batterifacket med plussidan inåt.

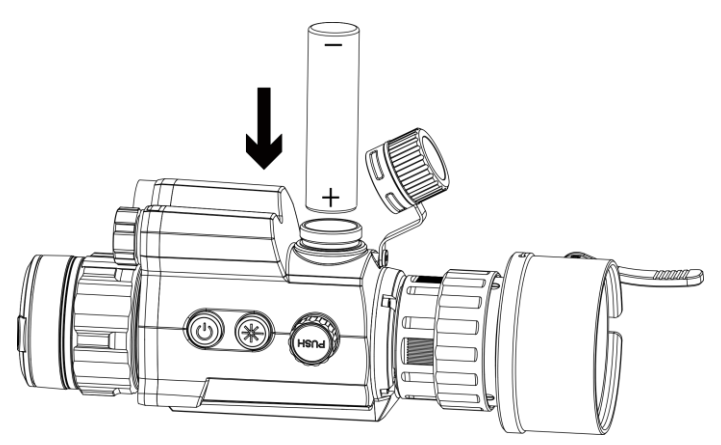

**Figur 2-5 Sätta i batterier** 

3. Vrid batterilocket medurs för att dra åt det.

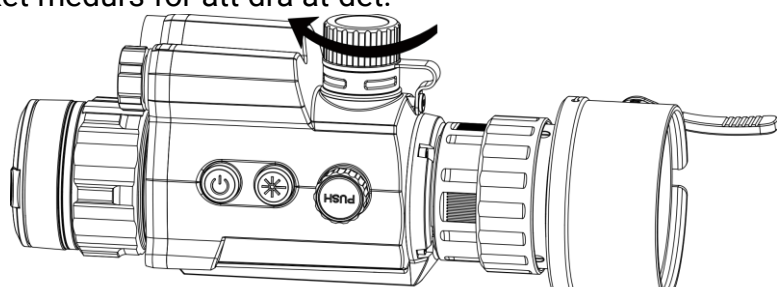

**Figur 2-6 Stäng batteriluckan** 

# <span id="page-8-1"></span>**2.6 Ström På/Av**

**Ström på** 

Håll in  $\mathbb{U}$  för att slå på enheten när batteriet är tillräckligt laddat.

#### **Ström av**

När enheten är på, håll  $\circlearrowright$  intryckt för att stänga av enheten.

#### **Automatisk avstängning**

Ställ in automatisk avstängning för enheten så att den stängs av automatiskt vid den inställda tiden.

#### **Steg**

1. Välj **(•)** Allmänna inställningar i menyn och tryck på hjulet för att bekräfta

- 2. Vrid på hjulet för att välja  $\left(\frac{1}{2}\right)$ .
- 3. Tryck och vrid på hjulet för att välja tid för automatisk avstängning efter behov.
- 4. Håll hjulet intryckt för att spara och avsluta.

#### $\overline{10}$  Obs<sup>1</sup>

- Batterisymbolen anger batteriets status.  $\blacksquare$  betyder att batteriet är fulladdat och  $\Box$ betyder att batteriet är nästan slut.
- När meddelandet om lågt batteri visas är det dags att ladda batteriet.
- Automatisk avstängning fungerar endast när enheten ö vergår till viloläge och inte är ansluten till HIKMICRO Sight-appen samtidigt.
- Nedräkningen för automatisk avstängning startar igen när enheten återgår till viloläge eller när den startas om.

## <span id="page-9-0"></span>**2.7 Beskrivning av menyn**

Håll hjulet intryckt, när enheten är på, för att visa menyn.

Du kan vrida på hjulet i menyn för att välja funktioner, trycka på hjulet för att konfigurera den valda funktionen och hålla hjulet intryckt för att avsluta menyn.

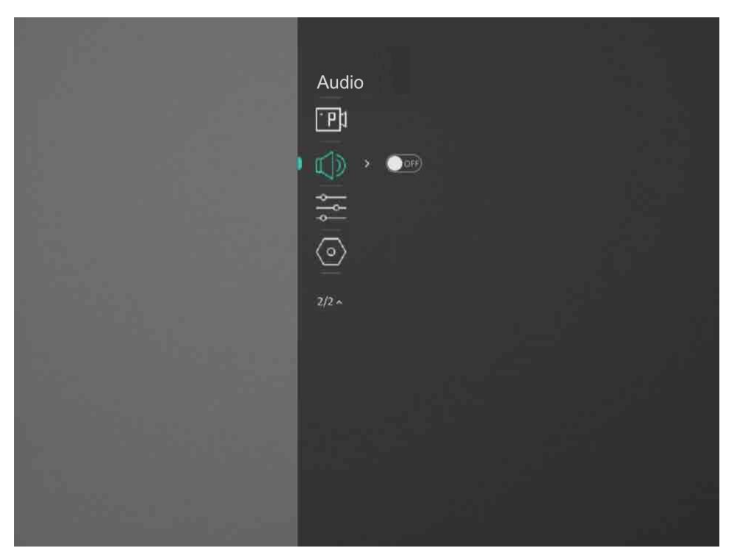

**Figur 2–7 Menygrä nssnitt**

## <span id="page-10-0"></span>**2.8 App-anslutning**

Anslut enheten till appen HIKMICRO Sight via en åtkomstpunkt för att ta bilder, spela in video eller konfigurera parametrar på din telefon.

#### **Steg**

1. Sök efter HIKMICRO Sight på App Store (iOS-system) eller Google Play™ (Androidsystem) för att ladda ner den, eller skanna QR-koden för att ladda ner och installera appen.

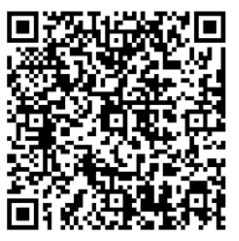

Android-system iOS-system

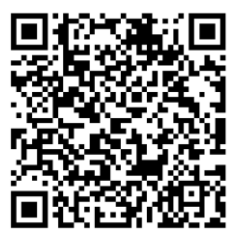

- 2. I menyn, vrid på hjulet för att välja  $\mathbb Q$ .
- 3. Vrid och tryck på hjulet fö r att välja **å tkomstpunkt**.
- 4. Aktivera WLAN på telefonen och anslut till åtkomstpunkten.
	- Åtkomstpunktens namn: HIK-IPTS serienummer
	- Åtkomstpunktens lösenord: Serienummer
- 5. Ö ppna appen och anslut telefonen till enheten. Du kan visa enhetens gränssnitt på telefonen.

#### $\int$ **P** $\int$  $\ln$ s<sup> $\ln$ </sup>

- Enheten kan inte anslutas till appen om du har angett fel lö senord flera gånger. Se **Återställa enheten** för att återställa enheten och ansluta appen på nytt.
- Enheten måste aktiveras vid första användningen. Du måste ändra standardlö senordet efter aktiveringen.

### <span id="page-11-0"></span>**2.9 Status på firmware**

### <span id="page-11-1"></span>**2.9.1 Kontrollera status på firmware**

#### **Steg**

- 1. Öppna HIKMICRO Sight och anslut din enhet till appen.
- 2. Kontrollera om det finns ett meddelande om uppgradering i gränssnittet för enhetshantering.. Om det inte finns något meddelande om uppgradering har enheten redan den senaste versionen av fasta programvaran. I annat fall har enheten inte den senaste versionen av fasta programvaran.

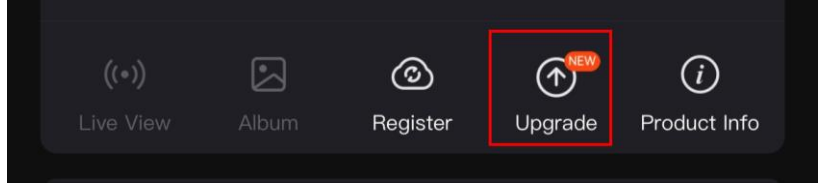

#### **Figur 2-8 Kontrollera status på fast program**

3. Uppgradera enheten om den inte har senaste versionen av fasta programvaran (valfritt). Se *[Uppgradera enheten](#page-11-2).*

### <span id="page-11-2"></span>**2.9.2 Uppgradera enheten**

#### **Uppgradera enheten via HIKMICRO Sight**

#### **Innan du börjar**

Installera HIKMICRO Sight på din telefon och anslut enheten till appen.

#### **Steg**

- 1. Tryck på uppgraderingsmeddelandet för att gå till menyn för uppgradering av fast programvara.
- 2. Tryck på Uppgradera för att påbörja uppgraderingen.

### **Obs!**

Uppgraderingsåtgärden kan variera beroende på app-uppdateringar. Använd appens faktiska version som referens.

#### **Uppgradera enheten via PC**

#### **Innan du bö rjar**

- Hämta uppgraderingspaketet först.
- Anslut enheten till datorn, slå på den och låt den vara på i 10 till 15 sekunder innan någon åtgärd utförs.

#### **Steg**

- 1. Anslut enheten till datorn med kabeln och slå på enheten.
- 2. Ö ppna den upptäckta disken, kopiera uppgraderingsfilen och klistra in den i enhetens rotkatalog.
- 3. Håll  $\circledcirc$  intryckt för att starta om enheten. Enheten uppgraderas automatiskt. Uppgraderingsfö rloppet visas i huvudgränssnittet.

#### $\int$ i  $O$ hs<sup>i</sup>

Kontrollera att enheten är ansluten till datorn medan uppgraderingspaketet överförs. Annars kan detta orsaka onödiga uppgraderingsfel, skador på fast program etc.

### <span id="page-12-0"></span>**2.10 Bildkalibrering**

Du kan justera och spara bildfönstrets placering för olika användare. Se **[Bildkalibrering](#page-16-0)** för detaljerade anvisningar.

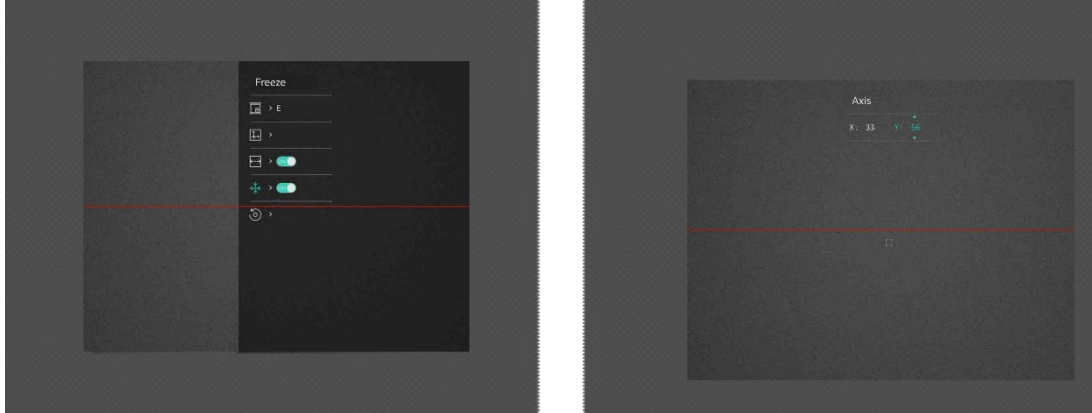

**Figur 2-9 Bildkalibreringseffekt**

### <span id="page-13-0"></span>2.11 Hårkors

Du kan aktivera hårkorset för att se målets position. Funktioner såsom Frys och Zoom justerar hårkorset mer exakt. Se *[Hå rkors](#page-17-0)* fö r detaljerade anvisningar.

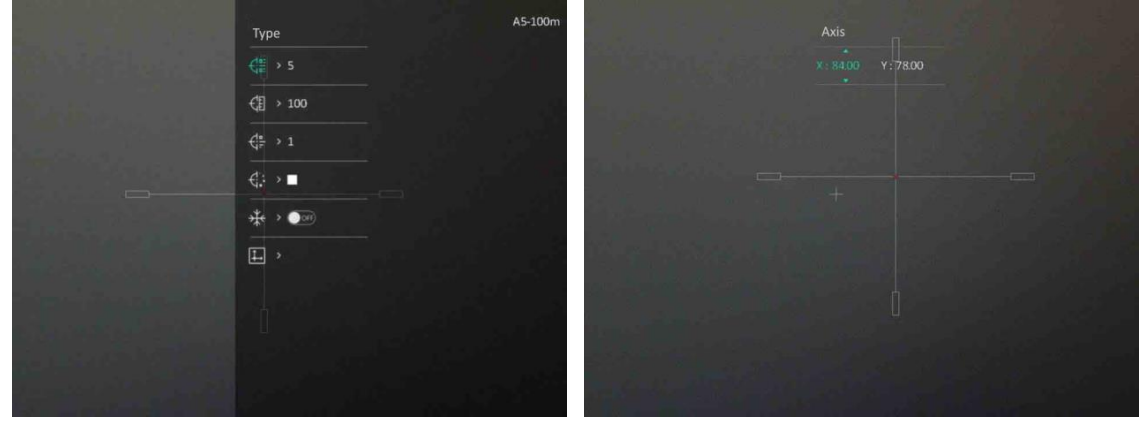

**Figur 2-10 Hårkors** 

# **Kapitel 3 Bildinstä llningar**

## <span id="page-14-1"></span><span id="page-14-0"></span>**3.1 Justera Fokus**

#### **Steg**

- 1. Slå på enheten.
- 2. Håll i enheten och kontrollera att okularet täcker ögat.
- 3. Justera fokusringen tills du får en tydlig bild.

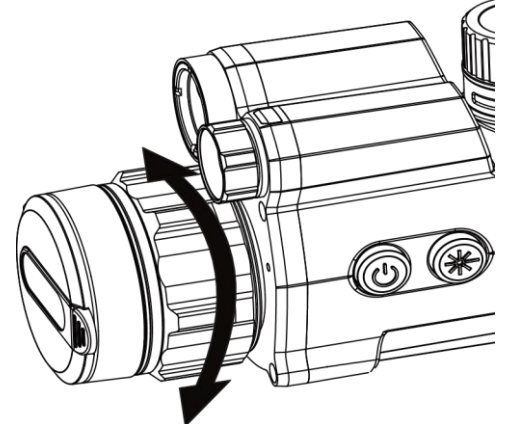

**Figure 3-1 Justera fokus**

### $\int$  $\int$  $\ln$ s<sup>[</sup>

Vidrör inte objektivets yta vid fokusering för att inte smutsa ned objektivet.

## <span id="page-14-2"></span>**3.2 Justera ljusstyrkan**

#### **Steg**

- 1. Välj  $\sqrt{2}$  i menyn och tryck på hjulet för att bekräfta.
- 2. Vrid på hjulet för att justera ljusstyrkan.
- <span id="page-14-3"></span>3. Håll hjulet intryckt för att spara och avsluta.

### **3.3 Justera kontrasten**

#### **Steg**

- 1. Välj  $\bigoplus$  i menyn och tryck på hjulet för att bekräfta.
- 2. Vrid på hjulet för att justera kontrasten.

<span id="page-15-0"></span>3. Håll hjulet intryckt för att spara och avsluta.

### **3.4 Ställ in smart IR**

Bilden kan bli överexponerad i för ljusstarka miljöer. Med smart IR-funktionen kan du justera överexponerade bilder och förbättra bildernas egenskaper i nattläge genom att justera tilläggsbelysningens ljusstyrka.

#### **Steg**

- 1. Välj (O) i menyn och tryck på hjulet för att bekräfta.
- 2. Vrid på hjulet för att växla läge.
	- **Smart IR:** Växla till smart IR så kan enheten automatiskt justera IR-ljusintensiteten efter miljöns ljusstyrka.
	- **Hö g/Medel/Lå g:** Välj IR-ljusintensitet från hög, medium eller låg efter behov.
- <span id="page-15-1"></span>3. Håll hjulet intryckt för att spara och avsluta.

### **3.5 Stä ll in skä rmens lä ge**

Du kan välja olika visningslägen i olika scener.

Håll in  $\frac{1}{N}$  i realtidsvisningen för att växla mellan visningslägen. Du kan välja dag, natt, borttagning av dimma eller auto.

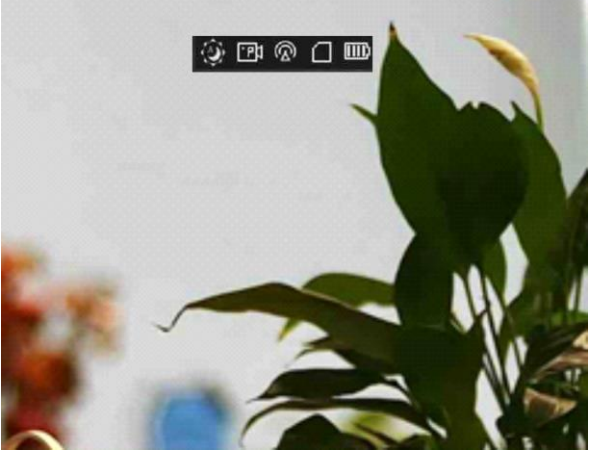

**Figur 3-2 Visningslä ge**

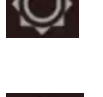

Dag

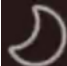

**Natt** 

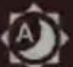

Auto

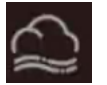

Avdimning

### <span id="page-16-0"></span>**3.6 Bildkalibrering**

Du kan justera och spara bildfönstrets placering för olika användare.

#### **Steg**

- 1. I menyn väljer du .
- 2. Välj  $\boxed{\phantom{a}}$  och tryck på och vrid på hjulet för att byta kalibreringsprofil. Du kan ställa in fem kalibreringsprofiler.
- 3. Välj <--> och tryck på hjulet för att aktivera referenslinjen. Kontrollera att referenslinjen på skärmen är horisontell.
- 4. (Valfritt) Välj  $\frac{4}{3}$  och tryck på hjulet för att frysa bilden.
- 5. Välj och tryck på hjulet fö r att starta kalibreringen.
- 6. Tryck på hjulet för att välja X- eller Y-axeln och vrid på hjulet för att ställa in koordinaterna tills fönstret når målpositionen.

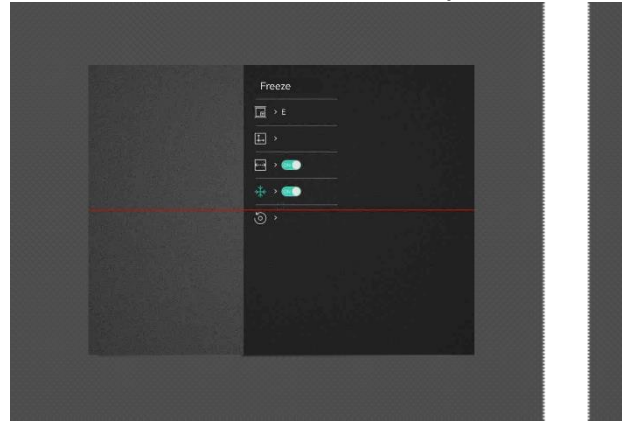

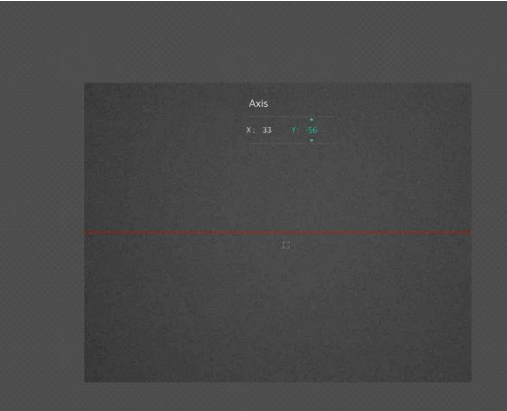

**Figur 3-3 Faktisk bildkalibreringseffekt**

7. (Valfritt) Välj **(O**, och tryck på hjulet för att bekräfta. Tryck på OK för att visa standardläget och på AVBRYT för att återgå till inställningsskärmen enligt uppmaningen.

### $\left[\begin{matrix} 1 \\ 0 \\ 0 \end{matrix}\right]$

Bildfönstrets standardposition kanske inte är exakt noll  $(X = 0, Y = 0)$ . Detta orsakas av små individuella skillnader i de optiska komponenterna, och är ett normalt fenomen.

8. Håll in hjulet för att avsluta bildkalibreringen.

# **Kapitel 4 Hårkors**

### <span id="page-17-1"></span><span id="page-17-0"></span>**4.1 Stä lla in hå rkorsstil**

Du kan välja typ av hårkors och färg beroende på omgivning.

#### **Innan du börjar**

Välj det hårkorsnummer du vill korrigera.

#### **Steg**

- 1. I hårskorsgränssnittet väljer du  $\frac{1}{2}$  eller  $\frac{1}{2}$  och trycker på hjulet för att bekräfta.
- 2. Vrid på hjulet för att byta typ av hårkors och färg.
- 3. Håll hjulet intryckt för att avsluta gränssnittet i enlighet med meddelandet.
	- **OK:** Spara parametern och avsluta.
	- **Avbryt:** Avsluta utan att spara parametrarna.

## <span id="page-17-2"></span>**4.2 Korrigera hå rkors**

Korrigering av hårkorset kan göra det lättare att sikta på målet med hög noggrannhet genom att markera förskjutningen mellan det stora och det lilla hårkorset. Funktioner såsom Frys gör det lättare att justera hårkorset mer exakt.

#### **Steg**

1. Välj  $\left(\cdot\right)$  i menyn och tryck på hjulet för att ange hårkorsgränssnitt

2. Välj ett nollpunktsnummer. Du kan ställa in fem hårkors.

- a) Vrid på hjulet för att välja  $\frac{1}{\sqrt{2}}$  och tryck på hjulet för att bekräfta.
- b) Tryck och vrid på hjulet för att välja det hårkorsnummer som ska korrigeras.
- c) Tryck på hjulet igen för att bekräfta..
- 3. Ställ in avståndet till målet.
	- a) Vrid hjulet för att välja  $\frac{1}{2}$  och tryck på hjulet för att ändra enhet.
	- b) Vrid på hjulet för att ändra numret.
	- c) Tryck på hjulet igen för att bekräfta.
- 4. Sikta på målet, tryck på avtryckaren och rikta in hårkorset med träffpunkten.
	- a) Vrid på hjulet för att välja  $\frac{4}{3}$  och tryck på hjulet för att frysa bilden.

b) Välj  $\Box$  och tryck på hjulet för att ställa in koordinaterna tills det stora hårkorset överensstämmer med träffpunkten. Tryck på hjulet för att välja X- eller Y-axeln. Om du väljer X-axeln flyttas hårkorset åt hö ger och vänster. Om du väljer Y-axeln flyttas hårkorset uppåt och nedåt.

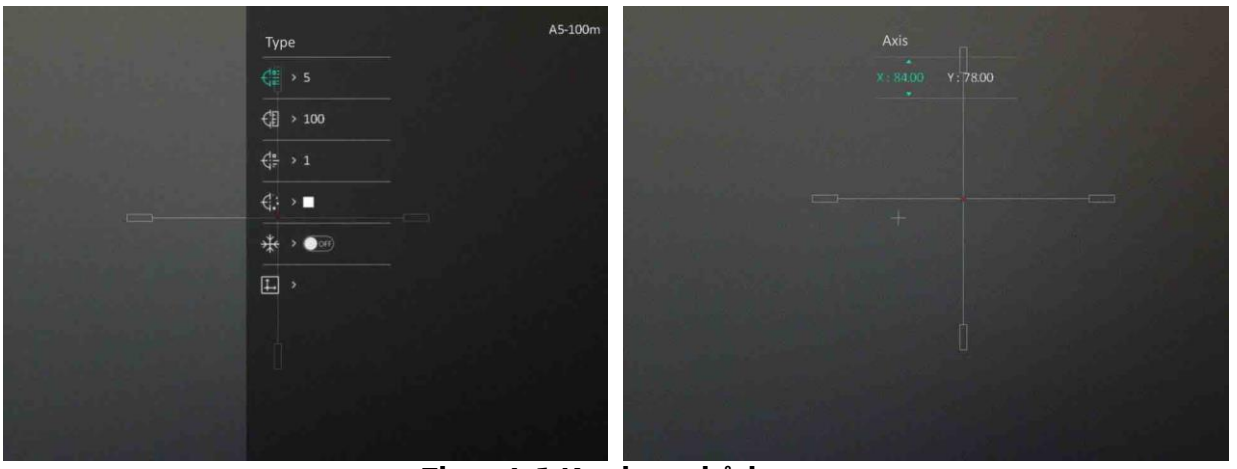

**Figur 4-1 Korrigera hårkors** 

### $\sqrt{10}$ obs!

- När du byter nollpunktsnummer visas ett meddelande i gränssnittet. Välj OK för att spara parametrarna för det aktuella hårkorset.
- Vid aktivering av frysningsfunktionen i hårkorset, kan du justera markörens position på en fryst bild. Funktionen kan förhindra flimmer i bilden.
- 5. Håll hjulet intryckt för att avsluta gränssnittet i enlighet med meddelandet.
	- **OK:** Spara parametrarna och avsluta.
	- **AVBRYT:** Avsluta utan att spara parametrarna.
- 6. Tryck på avtryckaren igen för att verifiera att siktpunkten är justerad korrekt mot träffpunkten.
- 7. Upprepa steg 2 till 6 för att ställa in positionen för andra hårkors i denna nollpunktsprofil (valfritt).

# **Kapitel 5 Avståndsmätning**

<span id="page-19-0"></span>Enheten kan detektera avståndet mellan målet och observationsplatsen med hjälp av laser.

#### **Innan du börjar**

När du utför avståndsmätning måste du se till att du står stadigt på plats och håller handen stilla. Annars kan noggrannheten påverkas.

#### **Steg**

- 1. I menyn, vrid på hjulet för att välja <sup>-</sup><sup>1</sup> och tryck på hjulet för att bekräfta.
- 2. Vrid på hjulet för att välja läge för laseravståndsberäkning. Enheten mäter kontinuerligt avståndet och mätningens varaktighet kan väljas. Mätresultatet uppdateras varje sekund.
- 3. Håll ned hjulet för att återgå till realtidsvisningens gränssnitt.
- 4. Rikta markören mot målet och tryck på  $\frac{1}{2}$  för att mäta avståndet till målet.

#### **Resultat**

Resultatet av avståndsmätningen visas längst upp i mitten av bilden.

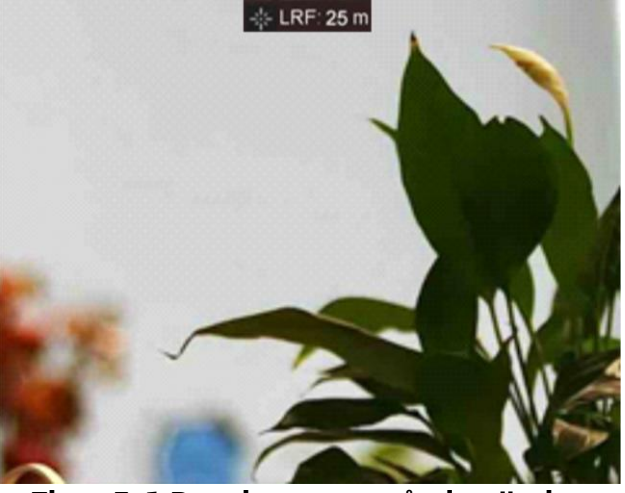

**Figur 5-1 Resultat av avståndsmätning** 

# **Kapitel 6 Allmänna inställningar**

<span id="page-20-1"></span><span id="page-20-0"></span>Vid realtidsvisning kan du spela in videor och ta bilder manuellt.

# **6.1 Stä lla in OSD**

Du kan välja om du vill visa informationen på skärmen i läget för realtidsvisning med den här funktionen.

#### **Steg**

- 1. Välj  $\frac{2\pi}{\sqrt{2}}$  **Funktionsinställningar** i menyn och tryck på hjulet för att bekräfta.
- 2. Vrid på hjulet för att välja [K]] och tryck sedan på hjulet för att öppna gränssnittet för inställning.
- 3. Vrid hjulet för att välja OSD och tryck på hjulet för att aktivera.
- 4. Vrid på hjulet för att välja **Datum** eller **Tid**, och tryck på hjulet för att visa eller dölja informationen.
- <span id="page-20-2"></span>5. Håll hjulet intryckt för att spara och avsluta.

## **6.2 Stä lla in mä rkeslogotyp**

Du kan lägga till varumärkets logotyp i gränssnittet för realtidsvisning.

#### **Steg**

1. Välj **Funktionsinställningar** i menyn och tryck på hjulet för att öppna undermenyn.

- 2. Vrid hjulet för att välja **och tryck på hjulet för att aktivera Märkeslogotyp**.
- 3. Håll hjulet intryckt för att spara inställningarna och avsluta.

#### **Resultat**

<span id="page-20-3"></span>Varumärkeslogotypen visas längst ned till vänster på skärmen.

# **6.3 Ta bild**

Tryck på  $\frac{1}{2}$  och hjulet samtidigt i realtidsvisningen för att ta bilder.

 $\left[\begin{matrix} 1 \\ 2 \end{matrix}\right]$  Obs<sup>1</sup>

När du tar en bild fryses bilden i en sekund och ett meddelande visas på skärmen. Se **[Exportera filer](#page-22-0)** för att exportera tagna bilder.

### <span id="page-21-0"></span>**6.4 Stä lla in ljud**

När du aktiverar ljudfunktionen spelas videor in med ljud. Du kan inaktivera funktionen om det finns alltför mycket höga ljud i videon.

#### **Steg**

- 1. I menyn, vrid på hjulet för att välja  $\Box$ .
- 2. Tryck på hjulet för att aktivera denna funktion.
- <span id="page-21-1"></span>3. Håll hjulet intryckt för att spara och avsluta.

### **6.5 Spela in video**

Tryck på hjulet i realtidsvisningen för att börja spela in och tryck på hjulet igen för att stoppa inspelningen.

 $\sqrt{\frac{1}{2}}$  Obs!

Speltiden visas överst till vänster på bilden. Se **[Exportera](#page-22-0) filer** för export av inspelade filer.

## <span id="page-21-2"></span>**6.6 Fö rinspela video**

När du aktiverar denna funktion och väljer förinspelningstiden startar enheten automatiskt inspelningen 7, 10 eller 15 sekunder före aktivering av rekylen och avslutar inspelningen 7, 10 eller 15 sekunder efter aktivering av rekylen.

#### **Steg**

- 1. Välj  $\mathbb{F}^{\parallel}$  i menyn och tryck på hjulet för att bekräfta.
- 2. Vrid på hjulet för att växla förinspelningstid. Du kan välja mellan 7 s, 10 s och 15 s.
- 3. Håll hjulet intryckt för att spara och avsluta.

#### $\begin{bmatrix} 1 \\ 2 \end{bmatrix}$ Obs!

Om rekyl sker kontinuerligt kommer enheten att starta inspelningen 7, 10 eller 15 sekunder före den första rekylen och avsluta inspelningen 7, 10 eller 15 sekunder efter den sista rekylen.

#### **Vad gö ra hä rnä st**

Se **[Exportera filer](#page-22-0)** för export av inspelade filer.

### <span id="page-22-0"></span>**6.7 Exportera filer**

### <span id="page-22-1"></span>**6.7.1 Exportera filer via HIKMICRO Sight**

Du kan komma åt enhetens album och exportera filer till din telefon med HIKMICRO Sight.

#### **Innan du börjar**

Installera HIKMICRO Sight på din mobiltelefon.

#### **Steg**

- 1. Ö ppna HIKMICRO Sight och anslut din enhet till appen. Se *[App-anslutning](#page-10-0)*.
- 2. Tryck på Media för att öppna enhetens album.

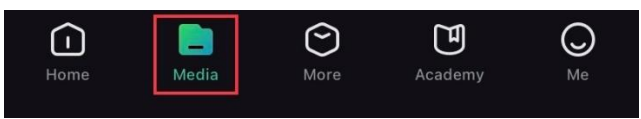

#### **Figur 6-1 Öppna enhetens album**

- 3. Tryck på **Lokal** eller **Enhet** fö r att visa foton och videor.
	- **Lokal**: Du kan visa de tidigare filerna i appen.
	- **Enhet**: Du ka visa filerna i den aktuella enheten.

#### $\left[\frac{1}{2}\right]$ Obs!

Foton och videor kanske inte visas i **Enhet**. Dra neråt för att uppdatera sidan.

4. Tryck för att välja en fil och sedan på Ladda ned för att exportera filen till telefonens lokala album.

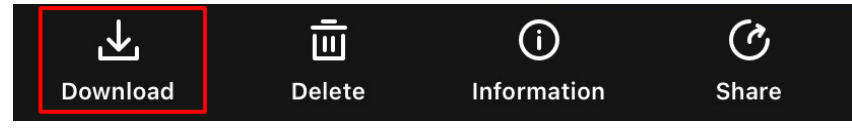

### **Obs!**

- Gå till **Jag > Om > Bruksanvisning** i appen fö r att visa mer detaljerade åtgärder.
- Du kan även öppna enhetens album genom att trycka på symbolen i det nedre vänstra hörnet av gränssnittet för realtidsvisning.

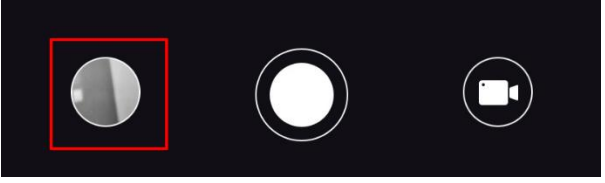

● Exportåtgärden kan variera på grund av uppdateringar av appen. Använd appens faktiska version som referens.

### <span id="page-23-0"></span>**6.7.2 Exportera filer via dator**

Använd funktionen för att exportera inspelade videor och tagna bilder.

#### **Steg**

1. Anslut enheten till datorn med en typ C-kabel.

#### **Obs!**

Kontrollera att enheten är påslagen när du ansluter kabeln.

- 2. Öppna datorns diskhanterare och välj enhetens disk. Gå till mappen **DCIM** och sök efter den mapp som är döpt med lämpligt år och månad. Om du till exempel tar en bild eller spelar in en video i juni 2021 öppnar du DCIM > 202106 för att hitta bilden eller videon ifråga.
- 3. Välj och kopiera filerna till datorn.
- 4. Koppla bort enheten från datorn.

 $\begin{bmatrix} \frac{1}{2} & 0 & 0 \\ 0 & \frac{1}{2} & 0 & 0 \\ 0 & \frac{1}{2} & \frac{1}{2} & 0 \\ 0 & \frac{1}{2} & \frac{1}{2} & 0 \\ 0 & \frac{1}{2} & \frac{1}{2} & \frac{1}{2} \\ 0 & \frac{1}{2} & \frac{1}{2} & \frac{1}{2} \\ 0 & \frac{1}{2} & \frac{1}{2} & \frac{1}{2} \\ 0 & \frac{1}{2} & \frac{1}{2} & \frac{1}{2} \\ 0 & \frac{1}{2} & \frac{1}{2} & \frac{1}{2} \\ 0 & \$ 

- Enheten visar bilder när du ansluter den till datorn, men funktioner som inspelning, bildtagning och åtkomstpunkt är inaktiverade.
- När du ansluter enheten till PC:n för första gången kommer den automatiskt att installera drivrutiner.

# **Kapitel 7 Systeminstä llningar**

## <span id="page-24-1"></span><span id="page-24-0"></span>**7.1 Ändra datum**

**Steg**

- 1. Välj **(•) Allmänna inställningar** i menyn och tryck på hjulet för att öppna undermenyn.
- 2. Välj  $|\equiv|$ .
- 3. Tryck på hjulet för att välja år, månad eller dag och vrid på hjulet för att ändra nummer.
- <span id="page-24-2"></span>4. Håll hjulet intryckt för att spara inställningarna och avsluta.

# **7.2 Synkronisera tid**

#### **Steg**

1. Välj **(o)** Allmänna inställningar i menyn och tryck på hjulet för att öppna undermenyn.

2. Välj $(\setminus)$ .

3. Tryck och vrid på hjulet för att byta tidssystem. Du kan välja mellan 24- och 12timmarsklocka. Tryck på hjulet om du väljer 12-timmars klocka och vrid sedan på hjulet för att välja AM eller PM.

- 4. Tryck på hjulet för att välja timme eller minut och vrid på hjulet för att ändra nummer.
- <span id="page-24-3"></span>5. Håll hjulet intryckt för att spara inställningarna och avsluta.

# **7.3 Stä lla in språ k**

Med den här funktionen kan du välja enhetens språk.

#### **Steg**

- 1. Välj  $\langle \circ \rangle$  **Allmänna inställningar** i menyn och tryck på hjulet för att öppna undermenyn.
- 2. Välj  $\bigoplus$  och tryck på hjulet för att gå till gränssnittet för språkkonfiguration.
- 3. Vrid på hjulet för att välja det språk som krävs, och tryck på hjulet för att bekräfta.
- <span id="page-24-4"></span>4. Håll hjulet intryckt för att avsluta.

# **7.4 Stä lla in enhet**

Du kan växla mellan avståndsmätnings- och hårkorsfunktionen på enheten.

#### **Steg**

- 1. Välj **(•)** Allmänna inställningar i menyn och tryck på hjulet för att öppna undermenyn.
- 2. Välj  $\mathbb{Z}$  och tryck på hjulet för att bekräfta.
- 3. Vrid hjulet fö r att välja **yard** eller **m**.
- <span id="page-25-0"></span>4. Håll hjulet intryckt för att spara inställningarna och avsluta.

### **7.5 Visa enhetsinformation**

- 1. Välj  $\langle \circ \rangle$  **Allmänna inställningar** i menyn och tryck på hjulet för att öppna undermenyn.
- 2. Välj (i) och tryck på hjulet. Du kan visa information om enheten, såsom version och serienummer.

## <span id="page-25-1"></span>**7.6 Å terstä lla enheten**

#### **Steg**

- 1. Välj **(•)** Allmänna inställningar i menyn och tryck på hjulet för att öppna undermenyn.
- 2. Välj  $\Box$  och tryck på hjulet för att återställa enheten till standardinställningar i enlighet med meddelandet.

# **Kapitel 8 Vanliga frågor**

### <span id="page-26-1"></span><span id="page-26-0"></span>**8.1 Varför är skärmen av?**

Kontrollera följande saker.

- Kontrollera om enhetens batteri är slut.
- <span id="page-26-2"></span>● Kontrollera skärmen igen när enheten har laddats i fem minuter.

## 8.2 Bilden är otydlig, hur kan jag justera den?

<span id="page-26-3"></span>Justera fokusringen tills du får en tydlig bild. Se *[Justera Fokus](#page-14-1).*

### **8.3 Det går inte att ta bilder och det går inte att spela in. Vad är problemet?**

Kontrollera följande saker.

- Om enheten är ansluten till datorn. Om bildtagning och inspelning är inaktiverat i detta läge.
- Om lagringsutrymmet är fullt.
- <span id="page-26-4"></span>● Om enhetens batteri är urladdat.

## **8.4 Varför identifieras inte enheten av datorn?**

Kontrollera följande saker.

- Om enheten är ansluten till datorn med tillhandahållen USB-kabel.
- Om du använder en annan USB-kabel får den inte vara längre än 1 m.

# **Sä kerhetsfö reskrifter**

<span id="page-27-0"></span>Anvisningarna är avsedda att säkerställa att användaren kan använda produkten på korrekt sätt för att undvika fara eller förlust av egendom.

#### **Lagar och bestä mmelser**

Användningen av produkten måste fö lja lokala bestämmelser rö rande elsäkerhet.

#### **Symbolfö rklaring**

De symboler som finns i denna handbok innebär följande.

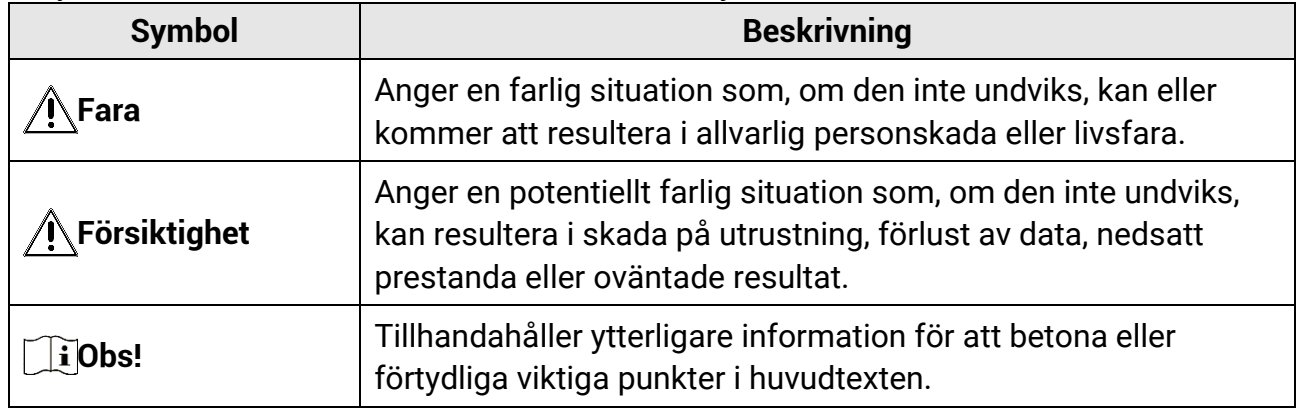

#### **Transport**

- Förvara enheten i ursprungsförpackningen eller en liknande förpackning vid transport.
- Behåll allt förpackningsmaterial efter uppackningen för framtida bruk. Vid eventuella fel måste du returnera enheten till fabriken med det ursprungliga förpackningsmaterialet. Transport utan det ursprungliga fö rpackningsmaterialet kan resultera i att enheten skadas och företaget åtar sig inget ansvar för detta.
- Produkten får INTE tappas eller utsättas för fysiska stötar. Håll enheten på avstånd från magnetiska störningar.

#### **Strö mfö rsö rjning**

- Köp adaptern separat. Inspänningen måste uppfylla specifikationerna för en begränsad strö mkälla (5 VDC, 2 A) enligt standarden IEC62368. Se de tekniska specifikationerna för detaljerad information.
- Använd den nätadapter som tillhandahålls av den kvalificerade tillverkaren. Se produktens specifikation för detaljerade strömförsörjningskrav.
- Kontrollera att kontakten är korrekt ansluten till eluttaget.
- För att undvika överhettning och brandfara orsakad av överbelastning får du INTE ansluta flera enheter till en och samma strömadapter.
- Batteriladdaren medföljer i förpackningen. Inspänningen för den medföljande batteriladdaren måste överensstämma med kraven för en begränsad strömkälla (5 VDC,

2 A).

• Strömkällan ska uppfylla kraven för en begränsad strömkälla eller PS2 i enlighet med standarden IEC 62368-1.

#### **Batteri**

- Felaktig användning eller felaktigt byte av batteri kan leda till explosionsrisk. Batteriet måste ersättas med likadana eller likvärdiga batterier.
- Batteriet är av typ 18650 med skyddskrets. Batteriets storlek är 19 × 70 mm. Märkspänningen är 3,6 V DC och batterikapaciteten 3200 mAh. Avfallshantera fö rbrukade batterier i enlighet med anvisningarna från batteritillverkaren.
- Kontrollera att batteritemperaturen ligger mellan 0 °C till 45 °C vid laddning.
- Vid långtidsförvaring av batteriet, måste det laddas helt en gång i halvåret för att batteriets kvalitet ska bevaras. Annars, kan skador uppstå.
- Andra batterityper får INTE laddas med den medfö ljande laddaren. Kontrollera att det inte finns något lättantändligt material inom två meters avstånd från laddaren medan laddningen pågår.
- Batteriet får INTE placeras i närheten av en värmekälla eller en öppen eld. Undvik direkt solljus.
- Batteriet får INTE sväljas då detta kan orsaka kemiska brännskador.
- Batteriet får INTE placeras inom räckhåll för barn.
- Det går inte att ladda batteriet direkt med en extern strömkälla.
- Det går inte att ladda enheten använd den medföljande laddaren för att ladda batteriet.
- Köp adaptern separat. Adapterns användningsmiljö ska vara densamma som enhetens miljö.

### **Underhå ll**

- Kontakta din återförsäljare eller närmaste servicecenter, om produkten inte fungerar som den ska. Vi åtar oss inget ansvar för problem som orsakats av obehörig reparation eller obehörigt underhåll.
- Torka försiktigt av enheten med en ren trasa och en liten mängd etanol, vid behov.
- Om utrustningen används på ett sätt som inte anges av tillverkaren, kan skyddet som enheten ger försämras.
- Rengör objektivet med en mjuk och torr trasa eller papper för att undvika att repa det.

### **Anvä ndningsmiljö**

- Se till att användningsmiljön motsvarar enhetens krav. Driftstemperaturen bör vara -30 till 55 °C och luftfuktigheten 95 % eller lägre.
- Enheten får INTE utsättas för extremt varma, kalla, frätande, salthaltigt alkaliska eller fuktiga miljöer.
- Undvik installation av utrustningen på vibrerande ytor eller platser som är utsatta för

stötar (underlåtenhet kan medföra skador på utrustningen).

● Objektivet FÅR INTE riktas mot solen eller andra starka ljuskällor.

#### **Nö dsituation**

● Stäng omedelbart av strömmen, koppla ur strömkabeln och kontakta servicecentret, om det kommer rök, lukt eller oljud från enheten.

#### **Laser**

Om någon laserutrustning används, måste du se till att enhetens objektiv inte exponeras

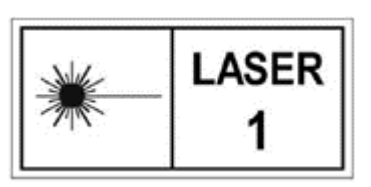

för laserstrålen, då detta kan medföra att objektivet bränns sö nder. Den laserstrålning som skickas ut från enheten kan orsaka ö gonskador, brännskador på huden och brand i lättantändliga ämnen. Se till att det inte finns några människor eller lättantändliga ämnen framför laserobjektivet innan du

aktiverar laseravståndsmätningen. Enheten får inte placeras inom räckhåll för minderåriga. Våglängden är 905 nm och max. uteffekt är mindre än 1,328 mW. Enligt IEC 60825-1:2014 och EN 60825-1:2014+A11:2021 kategoriseras denna laserprodukt som klass 1.

#### **Tillverkarens adress**

Rum 313, Enhet B, Byggnad 2, 399 Danfengvägen, Underdistriktet Xixing, Distriktet Binjiang, Hangzhou, Zhejiang 310052, Kina

Hangzhou Microimage Software Co., Ltd.

# **Juridisk information**

<span id="page-30-0"></span>© 2023 Hangzhou Microimage Software Co., Ltd. Alla rättigheter fö rbehålles.

### **Om bruksanvisningen**

Bruksanvisningen innehåller anvisningar för användning och underhåll av produkten. Bilder, diagram, illustrationer och all ö vrig information är enbart avsedda som beskrivningar och förklaringar. Informationen i handboken kan komma att ändras, utan fö regående meddelande, vid uppgradering av fast programvara eller av andra skäl. Den senaste versionen av den här handboken finns på HIKMICRO:s webbplats

#### (*[http://www.hikmicrotech.com](http://www.hikmicrotech.com/)*).

Använd bruksanvisningen tillsammans med vägledning och assistans från yrkespersoner som utbildats i att ge stöd för produkten.

#### **Varumä rken**

 $\blacktriangleright$   $\blacktriangleright$   $\blacktriangler$ HIKMICRO i olika jurisdiktioner.

Andra varumärken och logotyper som omnämns tillhör sina respektive ägare.

### **Friskrivning**

BRUKSANVISNINGEN OCH DEN PRODUKT SOM BESKRIVS, MED DESS HÅ RDVARA, MJUKVARA OCH FIRMWARE TILLHANDAHÅLLES "I BEFINTLIGT SKICK" OCH "MED ALLA FEL OCH BRISTER" SÅ LÅNGT DETTA ÄR TILLÅTET ENLIGT TILLÄMPLIG LAGSTIFTNING. HIKMICRO UTFÄ RDAR INGA GARANTIER, VARKEN UTTRYCKLIGA ELLER UNDERFÖRSTÅDDA, INKLUSIVE UTAN BEGRÄNSNING, FÖR SÄLJBARHET, TILLFREDSSTÄ LLANDE KVALITET ELLER LÄ MPLIGHET FÖ R ETT VISST Ä NDAMÅ L. ANVÄNDNING AV PRODUKTEN SKER HELT PÅ EGEN RISK. DU SKA INTE UNDER NÅGRA OMSTÄNDIGHETER HÅLLA HIKMICRO ANSVARIGT FÖR EVENTUELLA SÄRSKILDA SKADOR, FÖLJDSKADOR, OAVSIKTLIGA SKADOR ELLER INDIREKTA SKADOR, INKLUSIVE BLAND ANNAT SKADESTÅND FÖR FÖRLORAD AFFÄRSVINST, VERKSAMHETSSTÖRNING, FÖ RLUST AV DATA ELLER DOKUMENTATION, ELLER SYSTEMSKADA, OAVSETT OM DETTA BASERAS PÅ AVTALSBROTT, Å TALBAR HANDLING (INKLUSIVE FÖ RSUMLIGHET), PRODUKTANSVAR ELLER ANNAT I SAMBAND MED ANVÄNDNINGEN AV PRODUKTEN, ÄVEN OM HIKMICRO HAR MEDDELATS ATT RISKEN FÖR SÅDANA SKADOR ELLER FÖ RLUSTER FÖ RELIGGER.

DU BEKRÄFTAR ATT INTERNETS NATUR INNEBÄR INBYGGDA SÄKERHETSRISKER OCH HIKMICRO TAR INGET ANSVAR FÖR ONORMAL ANVÄNDNING, INTEGRITETSLÄCKOR ELLER ANDRA SKADOR SOM ORSAKAS AV CYBERATTACKER, HACKERATTACKER, VIRUSANGREPP ELLER ANDRA SÄ KERHETSRISKER MED INTERNET. HIKMICRO KOMMER

DOCK ATT TILLHANDAHÅLLA LÄMPLIG TEKNISK SUPPORT OM SÅ KRÄVS. DU ACCEPTERAR ATT ANVÄNDA PRODUKTEN I ENLIGHET MED ALLA TILLÄMPLIGA LAGAR OCH DU ÄR ENSAMT ANSVARIG FÖR ATT SÄKERSTÄLLA ATT DIN ANVÄNDNING EFTERLEVER TILLÄMPLIGA LAGAR. DU ÄR I SYNNERHET ANSVARIG FÖR ATT ANVÄNDA PRODUKTEN PÅ ETT SÅDANT SÄTT ATT DEN INTE INKRÄKTAR PÅ NÅGRA RÄTTIGHETER SOM ÄGS AV TREDJE PART, INKLUSIVE UTAN BEGRÄNSNING, RÄTTEN TILL PUBLICERING, IMMATERIELLA RÄ TTIGHETER, SAMT DATASKYDD OCH ANDRA INTEGRITETSRÄ TTIGHETER. DU FÅ R INTE ANVÄ NDA PRODUKTEN FÖ R ILLEGAL JAKT AV DJUR, INTEGRITETSKRÄNKNING ELLER ANDRA ÄNDAMÅL SOM ÄR OLAGLIGA ELLER SKADLIGA FÖR ALLMÄNNA INTRESSEN. DU FÅR INTE ANVÄNDA PRODUKTEN FÖR NÅ GRA FÖ RBJUDNA SLUTANVÄ NDNINGAR, INKLUSIVE UTVECKLING ELLER PRODUKTION AV MASSFÖRSTÖRELSEVAPEN, UTVECKLING ELLER PRODUKTION AV KEMISKA ELLER BIOLOGISKA STRIDSMEDEL, ELLER NÅ GRA AKTIVITETER SOM Ä R RELATERADE TILL NUKLEÄRA SPRÄNGMEDEL ELLER OSÄKRA NUKLEÄRA BRÄNSLECYKLER, ELLER SOM STÖD FÖR ÖVERGREPP AV MÄNSKLIGA RÄTTIGHETER. FÖLJA ALLA FÖRBUD OCH EXCEPTIONELLA VARNINGAR GÄLLANDE ALLA TILLÄMPLIGA LAGAR OCH BESTÄMMELSER, I SYNNERHET LOKALA LAGAR RÖRANDE VAPEN OCH/ELLER JAKT. KONTROLLERA ALLTID NATIONELLA VILLKOR OCH BESTÄ MMELSER FÖRE KÖP ELLER ANVÄNDNING AV PRODUKTEN. OBSERVERA ATT DU KAN BEHÖVA ANSÖKA OM TILLSTÅND, CERTIFIKAT OCH/ELLER LICENSER INNAN DU KÖPER, SÄLJER MARKNADSFÖR OCH/ELLER ANVÄNDER PRODUKTEN. HIKMICRO SKA INTE HÅLLAS ANSVARIGT FÖR OLAGLIGA ELLER OLÄMPLIGA INKÖP, FÖRSÄLJNINGAR, MARKNADSFÖRINGAR ELLER SLUTANVÄNDNINGAR, OCH INTE HELLER FÖR SÄRSKILDA SKADOR, FÖLJDSKADOR, OAVSIKTLIGA SKADOR ELLER INDIREKTA SKADOR SOM UPPSTÅR DÄRAV.

I DE FALL INNEHÅ LLET I BRUKSANVISNINGEN STÅ R I KONFLIKT MED TILLÄ MPLIGA LAGAR, GÄLLER DE SISTNÄMNDA.

# **Fö reskrifter**

<span id="page-32-0"></span>**Dessa villkor gäller endast för de produkter som är försedda med motsvarande märke eller information.**

#### **EU-fö rsä kran om ö verensstä mmelse**

Produkten och – i förekommande fall – levererade tillbehör är CE-märkta och överensstämmer därför med de gällande harmoniserade europeiska standarder som finns angivna i EMCD-direktivet 2014/30/EU, lågspänningsdirektivet 2014/35/EU, RoHS-direktivet 2011/65/EU och direktiv 2014/53/EU.

Hangzhou Microimage Software Co., Ltd. deklarerar härmed att enheten (se etiketten) uppfyller direktiv 2014/53/EU.

Den fullständiga texten om försäkran om EU-överensstämmelse finns på följande webbadress:

https://www.hikmicrotech.com/en/support/download-center/declarationof-conformity/

#### **Frekvensband och effekt (för CE)**

Frekvensbanden och frekvenslägena samt de nominella gränserna för överförd effekt (utstrålad och/eller ledningsbunden) som gäller för denna radioenhet är följande: Wi-Fi 2,4 GHz (2,4 GHz till 2,4835 GHz), 20 dBm.

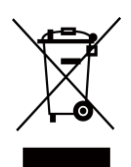

Direktiv 2012/19/EU (WEEE-direktivet): Produkter märkta med denna symbol får inte avfallshanteras som osorterat hushållsavfall inom EU. Produkten ska återlämnas till din lokala återförsäljare för korrekt återvinning, vid inköp av motsvarande ny utrustning, eller lämnas in på en särskild återvinningsstation. Mer information finns på: www.recyclethis.info.

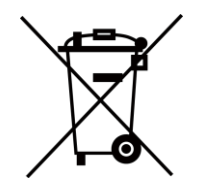

Direktiv 2006/66/EG och dess tillägg 2013/56/EU (batteridirektivet): Produkten innehåller ett batteri som inte får avfallshanteras som osorterat hushållsavfall inom EU. Se produktens dokumentation för specifik information om batteriet. Batteriet är märkt med denna symbol, som kan innehålla bokstäver för att indikera kadmium (Cd), bly (Pb) eller kvicksilver (Hg). Batteriet ska återlämnas till din återfö rsäljare eller lämnas in på en särskild återvinningsstation för korrekt återvinning. Mer information finns på: www.recyclethis.info.

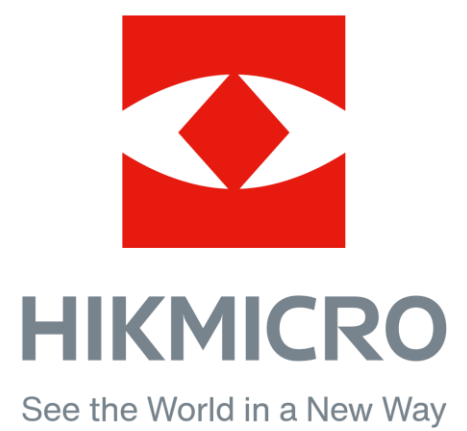

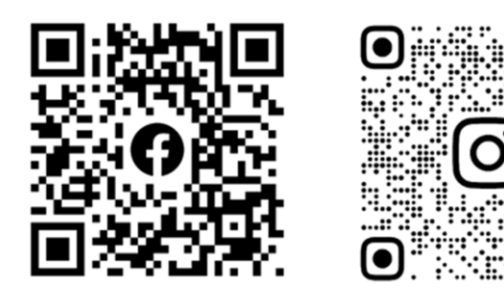

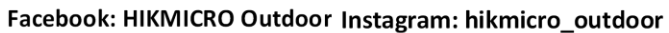

Webbplats: www.hikmicrotech.com E-post: support@hikmicrotech.com

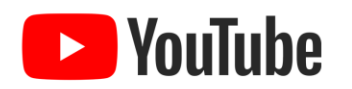

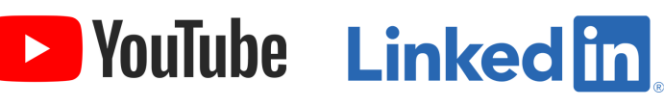

YouTube: HIKMICRO Outdoor

LinkedIn: HIKMICRO